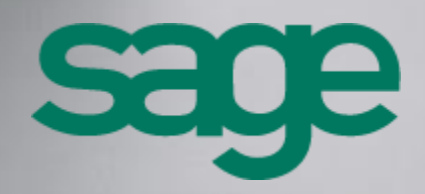

Sage 100 CRM - Guide de démarrage rapide Version 8

#### Composition du progiciel

Votre progiciel est composé d'un boîtier de rangement comprenant :

 le cédérom sur lequel est enregistré le programme.

#### Propriété & Usage

Ce logiciel et sa documentation sont protégés par le Code de la Propriété Intellectuelle, les lois relatives au copyright et les traités internationaux applicables.

Toute utilisation non conforme du logiciel, et notamment toute reproduction ou distribution partielle ou totale du logiciel ou toute utilisation audelà des droits acquis sur le logiciel est strictement interdite.

Toute personne ne respectant pas ces dispositions se rendra coupable de délit de contrefaçon et sera passible des peines pénales prévues par la loi.

La marque Sage est une marque protégée. Toute reproduction totale ou partielle de la marque Sage, sans l'autorisation préalable et expresse de la société Sage est donc prohibée.

Tous les noms de produits ou de sociétés, toute image, logo ou représentation visuelle mentionnés dans ce logiciel ou sa documentation et n'appartenant pas à Sage peuvent constituer des marques déposées par leurs propriétaires respectifs.

- Compte tenu des contraintes inhérentes à la présentation sous forme de manuel électronique, les spécifications visées<br>dans la présente documentation dans la présente documentation constituent une illustration aussi proche que possible des spécifications.
- Il appartient au client, parallèlement à la documentation, de mettre en œuvre le progiciel pour permettre de mesurer exactement l'adéquation de ses besoins aux fonctionnalités.
- Il est important, pour une utilisation sûre et opérationnelle du progiciel, de lire préalablement la documentation.

#### Evolution

La documentation correspond à la version référencée. Entre deux versions, des mises à jour du logiciel peuvent être opérées sans modification de la documentation. Toutefois, un additif peut être joint à la documentation existante pour présenter les modifications et améliorations apportées à ces mises à jour.

#### Conformité & Mise en garde

Sage 10, rue Fructidor 75834 Paris Cedex 17 France

N°Azur 0 810 30 30 30 \*CoOl 4'un specifiesal dessis un pento far

www.sage.fr

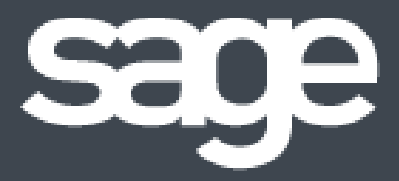

# Sommaire

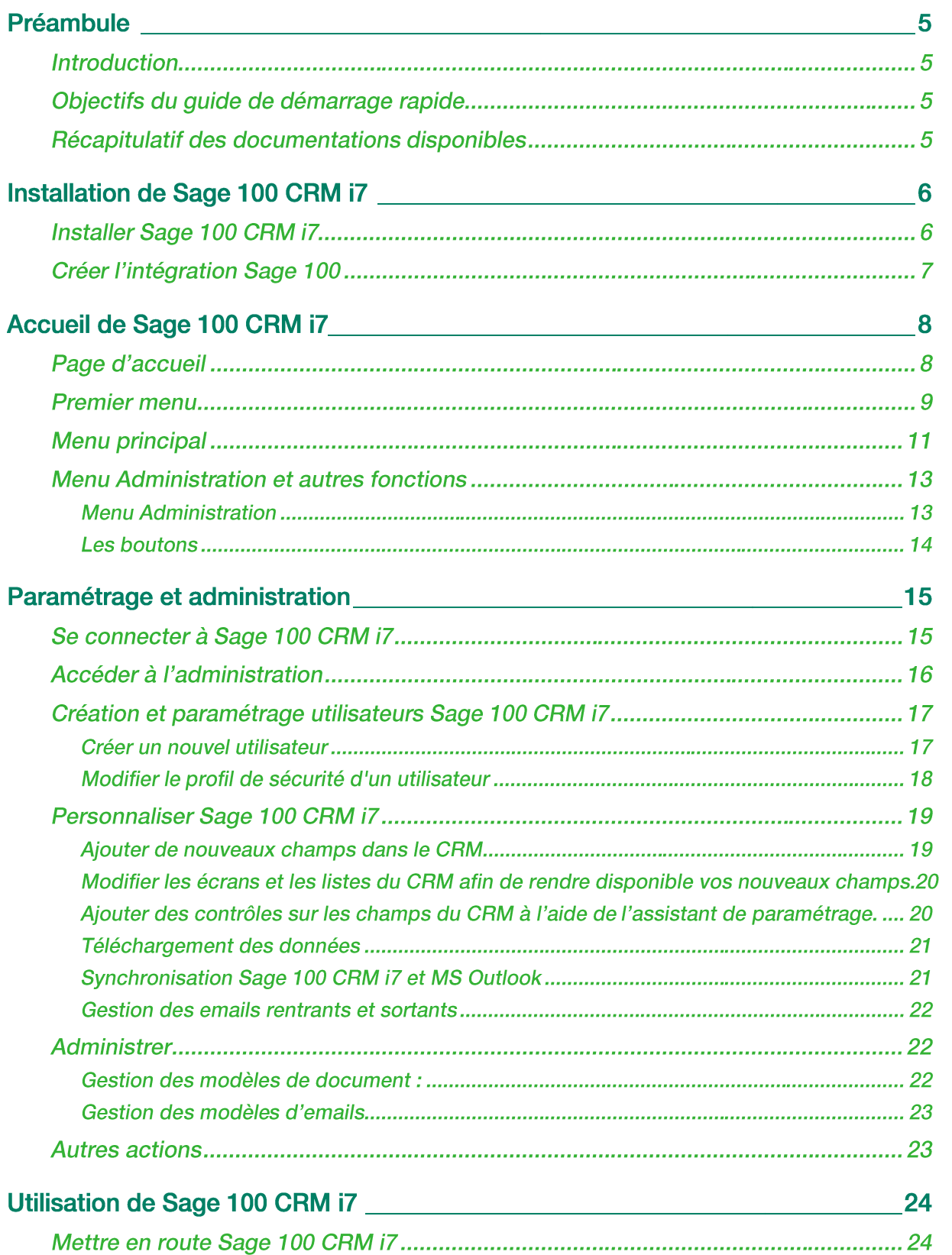

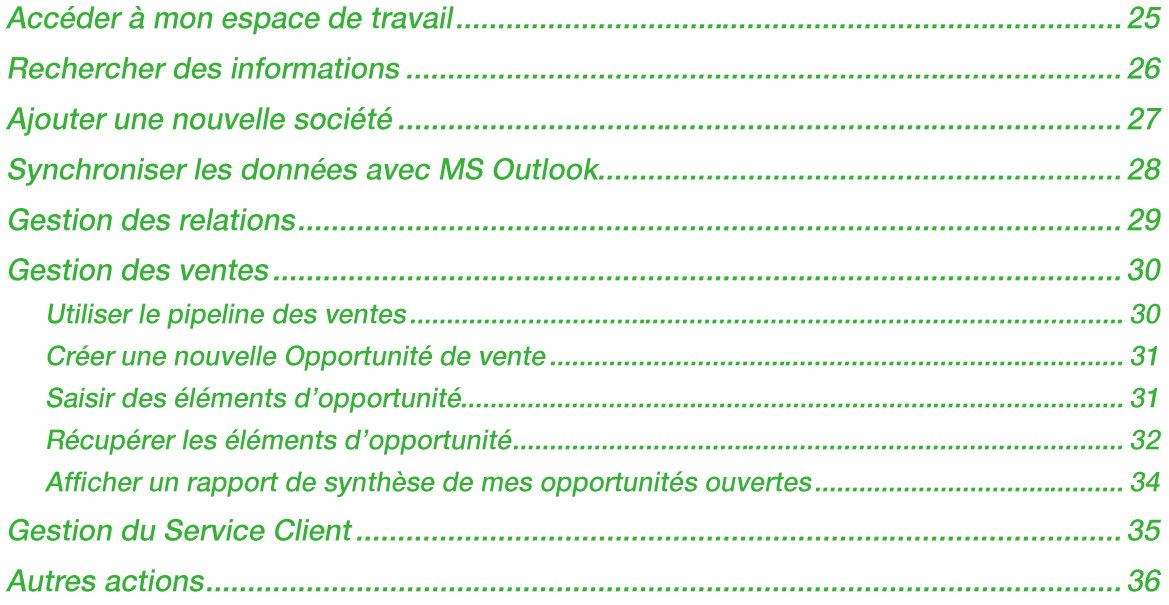

### Préambule

### Introduction

Ce guide est destiné aux utilisateurs, administrateurs système et aux consultants certifiés de SAGE 100 CRM i7 dans le cadre de l'acquisition de SAGE 100 CRM i7.

### Objectifs du guide de démarrage rapide

Les fonctionnalités de Sage 100 CRM i7 – version de base vous permettent d'appréhender les aspects suivants :

- Environnement système,
- Administration,
- Paramétrage,
- Utilisation…

Ce chapitre présente un aperçu rapide de quelques-unes des tâches clés.

Le guide de démarrage rapide vous servira de repère pour les différents outils mis à votre disposition afin de vous assister dans le déploiement de votre solution CRM.

Ce guide vous permettra de :

- Connaitre l'ensemble des documents qui sont à votre disposition.
- Comprendre la philosophie d'installation de Sage 100 CRM i7 et trouver les documents qui vous guideront sur sa mise en place.
- Approfondir votre compréhension fonctionnelle de l'application.
- Connaitre les actions de personnalisation et paramétrage possibles de Sage 100 CRM i7 avant la mise en production et savoir où trouver le descriptif complet de ces actions.
- Savoir où trouver les informations essentielles à l'utilisation de Sage 100 CRM i7.

Tous les exemples dispensés par ce guide se basent sur le postulat que vous avez installé la base de démonstration Panoply (option disponible à l'installation). De ce fait les exemples utilisent des noms d'utilisateurs ou de sociétés contenus dans cette base de données.

### Récapitulatif des documentations disponibles

Vous trouverez tous les guides de Sage 100 CRM i7 sur notre site documentation :

[http://documentation.sage.fr/bupme/DOCS/CRM\\_REFGUIDEBOOKS\\_V800.PDF](http://documentation.sage.fr/bupme/DOCS/CRM_REFGUIDEBOOKS_V800.PDF)

## Installation de Sage 100 CRM i7

L'installation de Sage 100 CRM i7 a été revue en simplifiant les étapes.

 *Consultez le document « Guide d'installation de Sage 100 CRM i7 » qui vous accompagnera dans la procédure de déploiement de Sage 100 CRM i7.*

[http://documentation.sage.fr/bupme/DOCS/CRM\\_INSTALL\\_V800.PDF](http://documentation.sage.fr/bupme/DOCS/CRM_INSTALL_V800.PDF)

L'installation comporte trois étapes principales :

### Installer Sage 100 CRM i7

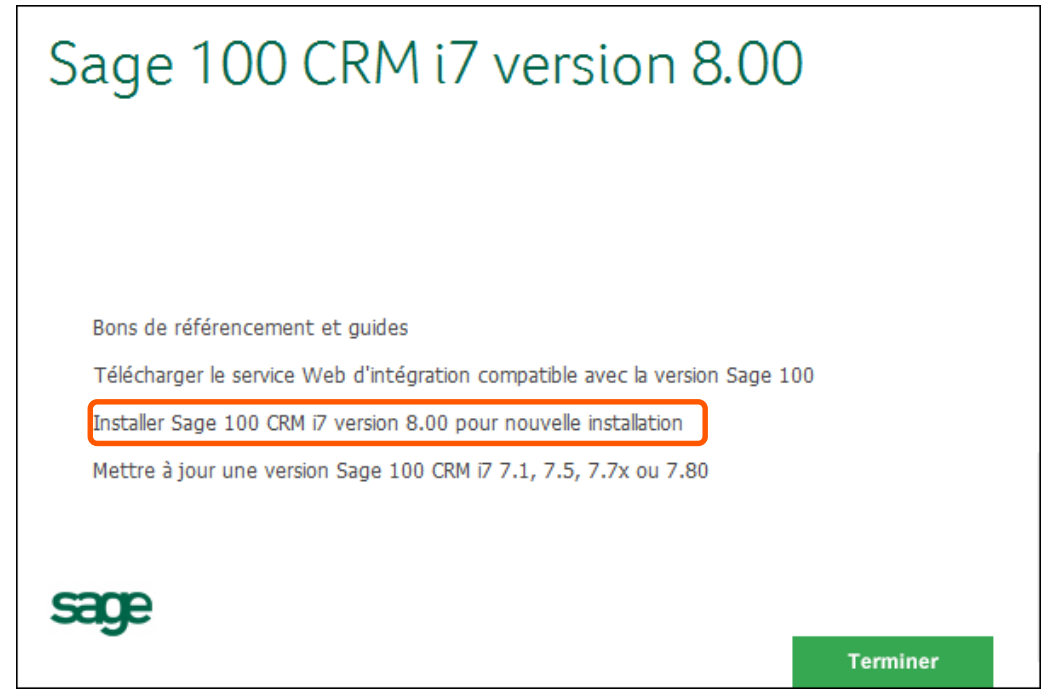

Les documents « Guide d'installation de Sage 100 CRM i7 » et « Guide des spécifications techniques de Sage 100 CRM i7 » vous accompagneront dans la procédure d'installation et sont disponibles depuis :

[http://documentation.sage.fr/bupme/DOCS/CRM\\_INSTALL\\_V800.PDF](http://documentation.sage.fr/bupme/DOCS/CRM_INSTALL_V800.PDF) [http://documentation.sage.fr/bupme/DOCS/CRM\\_TECHSPECIF\\_V800.PDF](http://documentation.sage.fr/bupme/DOCS/CRM_TECHSPECIF_V800.PDF)

**Attention !** Dans le cas où vous utilisez Internet Explorer comme navigateur, le message suivant peut apparaitre : 'votre navigateur ou votre configuration de navigateur n'est pas compatible'. Dans ce cas, vous devez vous assurer que votre Internet Explorer respecte les versions compatibles avec Sage 100 CRM i7 (se reporter au guide des compatibilités de Sage 100 CRM i7) et vérifier qu'Internet Explorer ne soit pas exécuté en mode compatibilité.

Dès que ce mode de compatibilité est désactivé dans votre navigateur Internet Explorer, l'écran d'accueil est alors de nouveau proposé pour vous connecter avec succès.

### Créer l'intégration Sage 100

Afin de bénéficier de la liaison entre le CRM et Sage 100 vous devrez simplement l'activer dans le CRM.

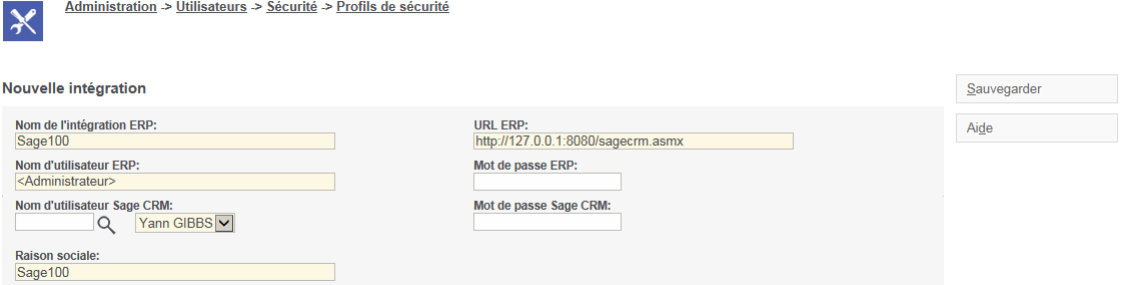

 *Pour connaitre la procédure d'installation et de configuration de l'intégration Sage 100, veuillezvous reporter au guide d'installation de Sage 100 CRM i7*

*[http://documentation.sage.fr/bupme/DOCS/CRM\\_INSTALL\\_V800.PDF](http://documentation.sage.fr/bupme/DOCS/CRM_INSTALL_V800.PDF)*

 *Pour connaitre les fonctionnalités de l'intégration Sage 100, un guide complet est à votre disposition :*

[http://documentation.sage.fr/bupme/DOCS/CRM\\_INTEGRATION\\_V800.PDF](http://documentation.sage.fr/bupme/DOCS/CRM_INTEGRATION_V800.PDF)

# Accueil de Sage 100 CRM i7

### Page d'accueil

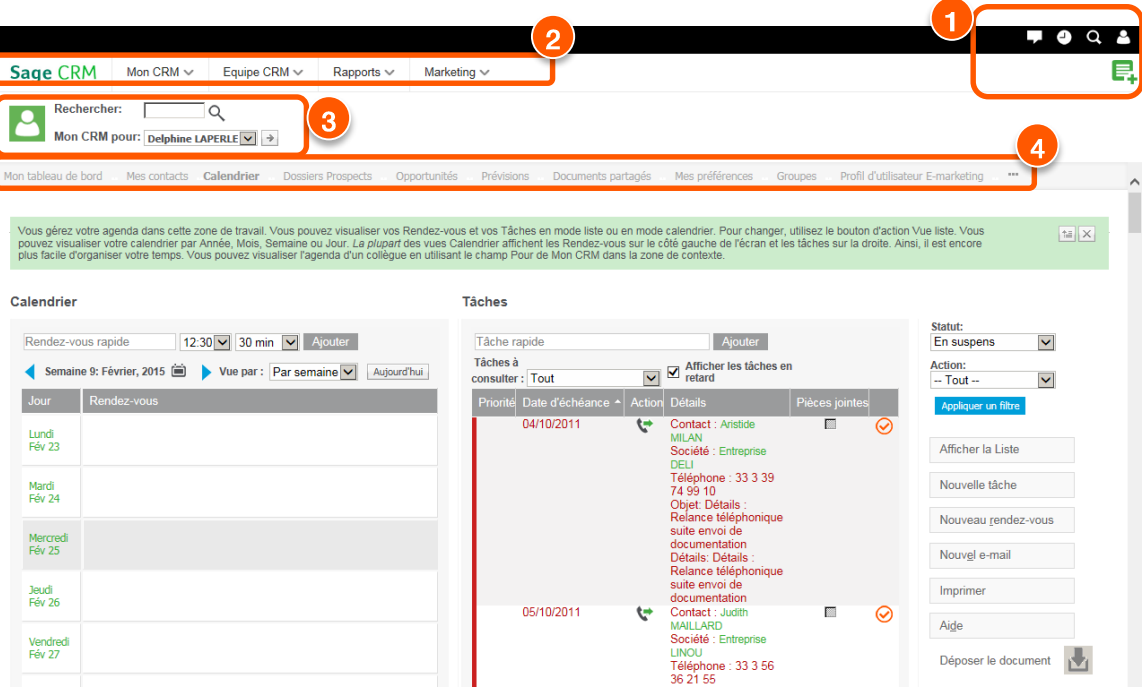

- 1. Les icônes et les boutons vous permettent de voir rapidement vos notifications, les enregistrements récemment consultés et votre zone de profil. Vous pouvez également revenir facilement à votre page d'accueil, trouver et créer de nouveaux enregistrements
- 2. Les listes déroulantes du Menu principal vous permettent d'accéder à toutes les options du Menu principal, y compris les options Mon CRM et Équipe Sage CRM, depuis n'importe où dans Sage CRM.
- 3. Le champ de *Rechercher* vous permet de chercher rapidement d'autres utilisateurs Sage CRM, afin de pouvoir passer de votre Mode Mon CRM au Mode Mon CRM d'un Collaborateur. Vous pouvez également passer de votre Mode Équipe CRM au Mode Équipe CRM d'une autre équipe. Votre administrateur système doit vous attribuer les droits nécessaires pour réaliser cette opération.
- 4. Les onglets horizontaux vous permettent de naviguer facilement dans les sous-pages d'un enregistrement existant.

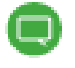

Cette page d'accueil peut être différente si les préférences utilisateurs ont été changées au préalable.

#### Premier menu

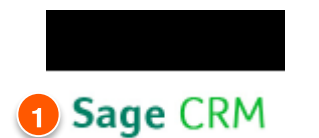

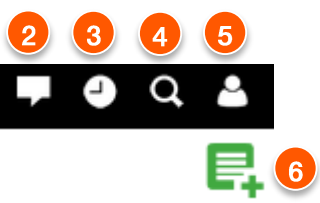

- 1. Cliquez sur le logo Sage CRM pour accéder à votre page d'accueil
- 2. Gérer vos notifications

En principe, les notifications sont des rappels de vos tâches ou rendez-vous, mais elles peuvent également être des alertes définies par vous ou votre administrateur système.

Le nombre de notifications que vous avez s'affiche au-dessus de l'icône Notifications.

Cliquez sur une notification dans la liste et cliquez sur Afficher original pour ouvrir l'enregistrement, le rendez-vous ou la tâche associés à la notification sur l'écran principal.

Pour effacer une seule notification de rappel, cliquez sur X à côté de la notification. Pour ignorer toutes les notifications, cliquez sur Effacer tout.

Pour différer une notification de rappel unique, cliquez sur Différer à côté de la notification et choisissez une durée définie.

Pour différer tous les rappels, cliquez sur Différer tout en haut de la liste et choisissez une durée.

Pour fermer la liste des notifications, cliquez sur Notifications

3. Revenir aux enregistrements consultés récemment

Les enregistrements Société, Contact, Opportunité, Devis, Commande, Dossier Prospect, Ticket, Solution, Campagne et Groupe sont enregistrés dans la liste Récent. La liste affiche une limite de 10 enregistrements par entité.

Cliquez sur un nom d'enregistrement pour l'ouvrir sur l'écran principal.

Cliquez sur une entité pour ouvrir l'écran de recherche de l'entité.

Pour vider votre liste Récent, cliquez sur Effacer en bas de la liste.

Pour modifier le nombre maximum d'enregistrements dans votre liste Récent, contactez votre administrateur système. Le nombre maximum par défaut est de 40 enregistrements.

4. Faire une recherche parmi les enregistrements existants

Avec les écrans de recherche : Pour réaliser une recherche dans une entité Sage CRM spécifique, cliquez sur Rechercher et cliquez sur le type d'entité dans la liste. Par exemple, pour faire une recherche parmi tous les enregistrements de la société, cliquez sur Rechercher | Société.

Utilisation de la recherche avancée : Pour réaliser une recherche complexe de base de données parmi les entités Sage CRM, cliquez sur Rechercher | Recherche avancée. Pour de plus amples informations, consultez Utilisation de la recherche avancée dans le Guide de l'utilisateur.

Utilisation de la recherche par mot-clé : Pour effectuer une recherche simultanée dans toutes les entités Sage CRM, cliquez sur Rechercher | Recherche par mot-clé. Pour de plus amples informations, consultez Recherche à l'aide de la recherche par mot-clé dans le Guide de l'utilisateur.

5. Accéder à votre profil

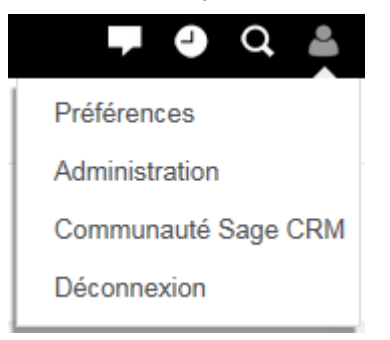

Accédez à vos Préférences et modifiez-les.

Allez dans la zone Administration si vous disposez de droits d'administrateur.

Accédez à la Communauté Sage CRM. Vous trouverez des articles de blog, des PDF supplémentaires, des livres blancs, des témoignages de clients et des forums d'utilisateurs.

Déconnexion de Sage CRM

6. Créer de nouvelles fiches et communications

Pour ajouter un nouvel enregistrement ou une nouvelle communication dans le contexte de l'enregistrement qui est actuellement ouvert, cliquez sur Nouveau.

Pour créer un publipostage qui s'exporte en document PDF, cliquez sur Fusionner vers PDF.

Pour créer un publipostage qui s'exporte en document Word, cliquez sur Fusionner vers Word. La disponibilité de cette option dépend de vos paramètres système

### Menu principal

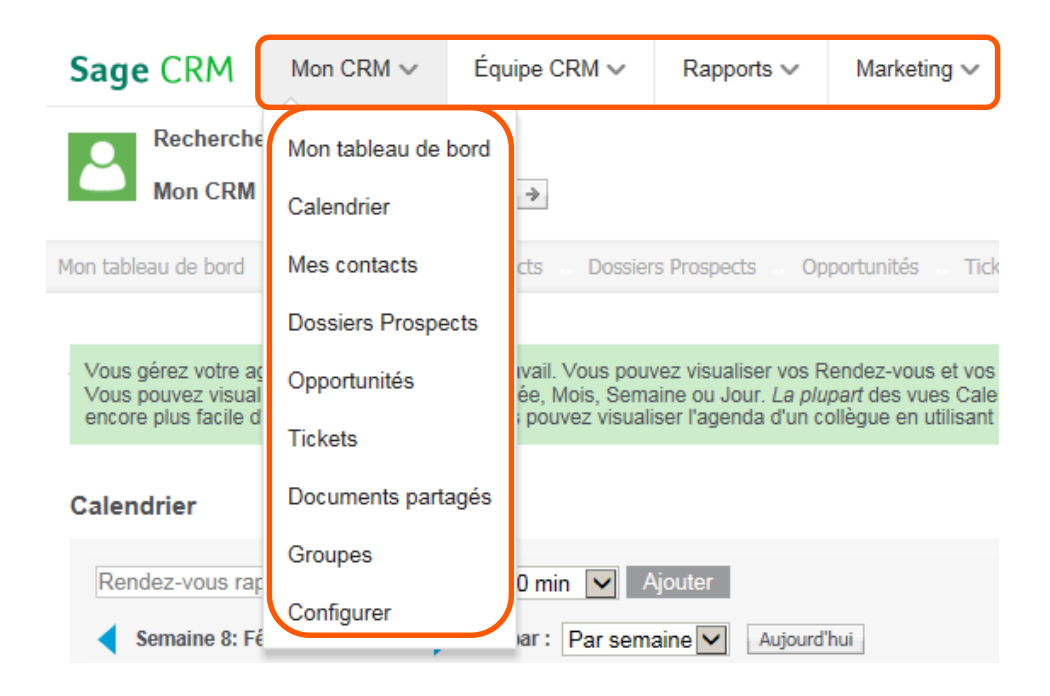

Utilisez les options du menu principal pour accéder aux zones fréquemment utilisées de Sage CRM. Ces zones comprennent votre Tableau de bord, votre Calendrier et les entités principales que vous utilisez telles que Contacts, Sociétés et Opportunités, ainsi que les entités créées avec l'assistant de Personnalisation avancée. Le thème Moderne vous permet d'accéder aux options de Menu principal depuis n'importe où dans Sage CRM. Les options sont groupées en quatre listes déroulantes qui s'affichent toujours en haut de l'interface utilisateur, indépendamment du contexte où vous vous trouvez.

- Pour ouvrir une option de Menu principal, cliquez sur la liste déroulante applicable et choisissez une option de menu. Par exemple, pour ouvrir votre Tableau de bord, cliquez sur Mon CRM | Tableau de bord.
- Vous pouvez facilement configurer les onglets qui sont inclus dans les listes déroulantes Mon CRM, Équipe Sage CRM et Rapports. Il suffit de cliquer sur <nom de liste> | Configurer. Sélectionnez les onglets que vous souhaitez inclure et cliquez sur Sauvegarder.

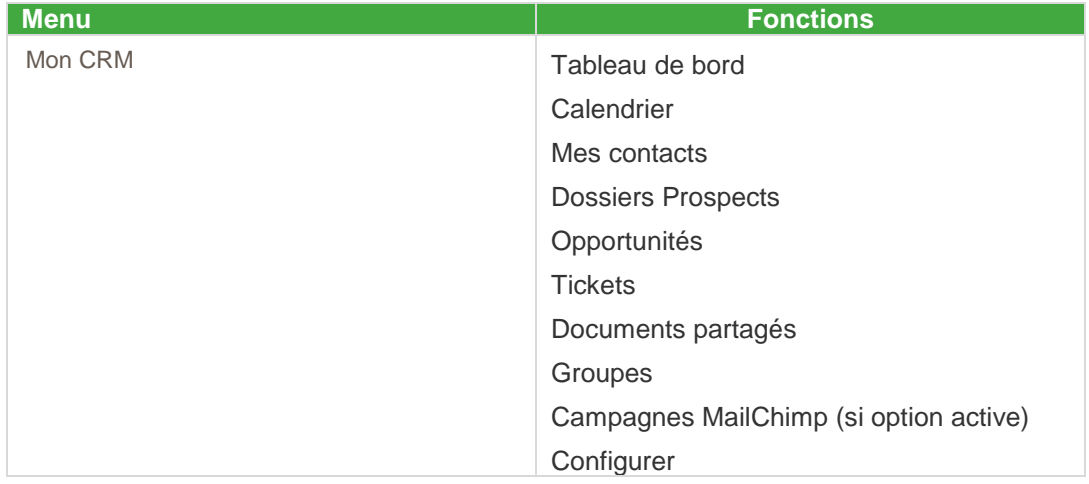

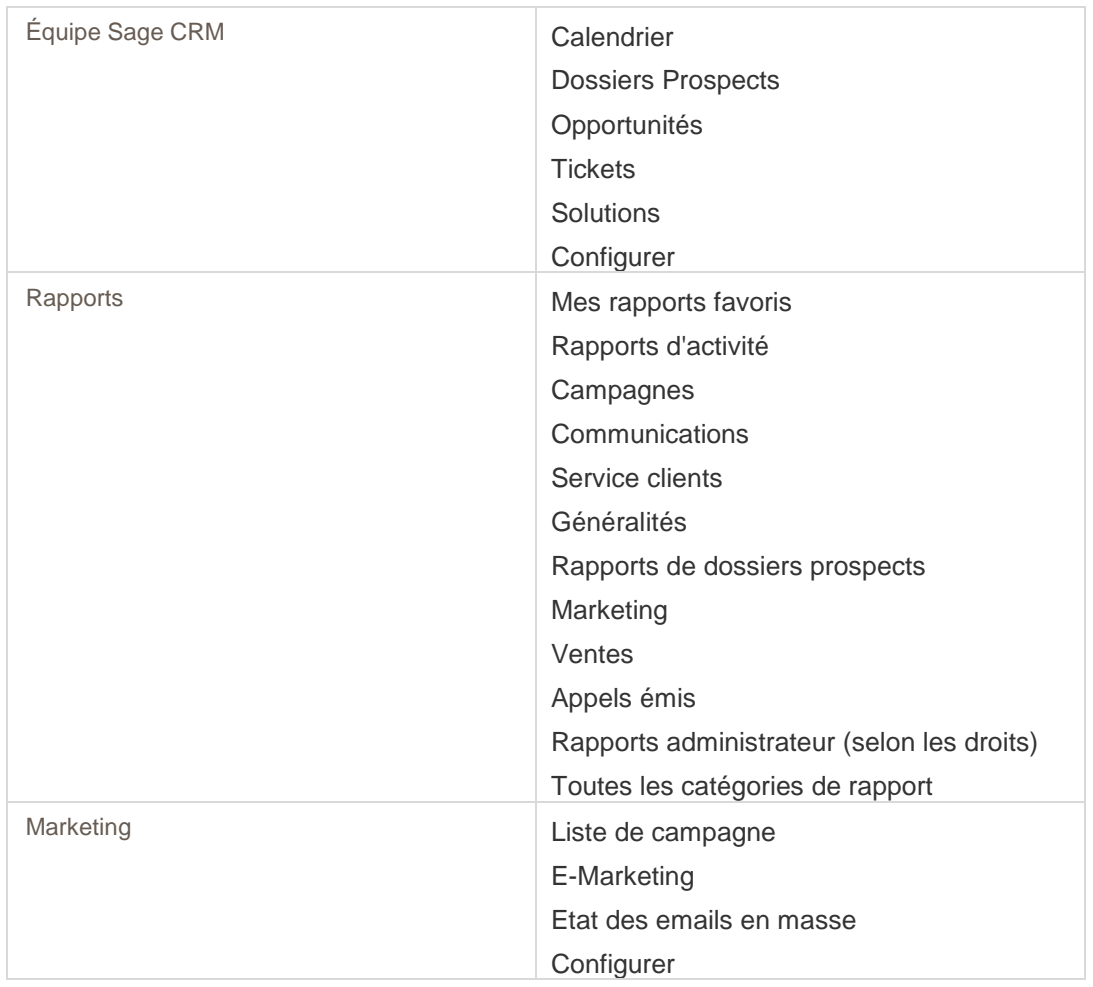

### Menu Administration et autres fonctions

### Menu Administration

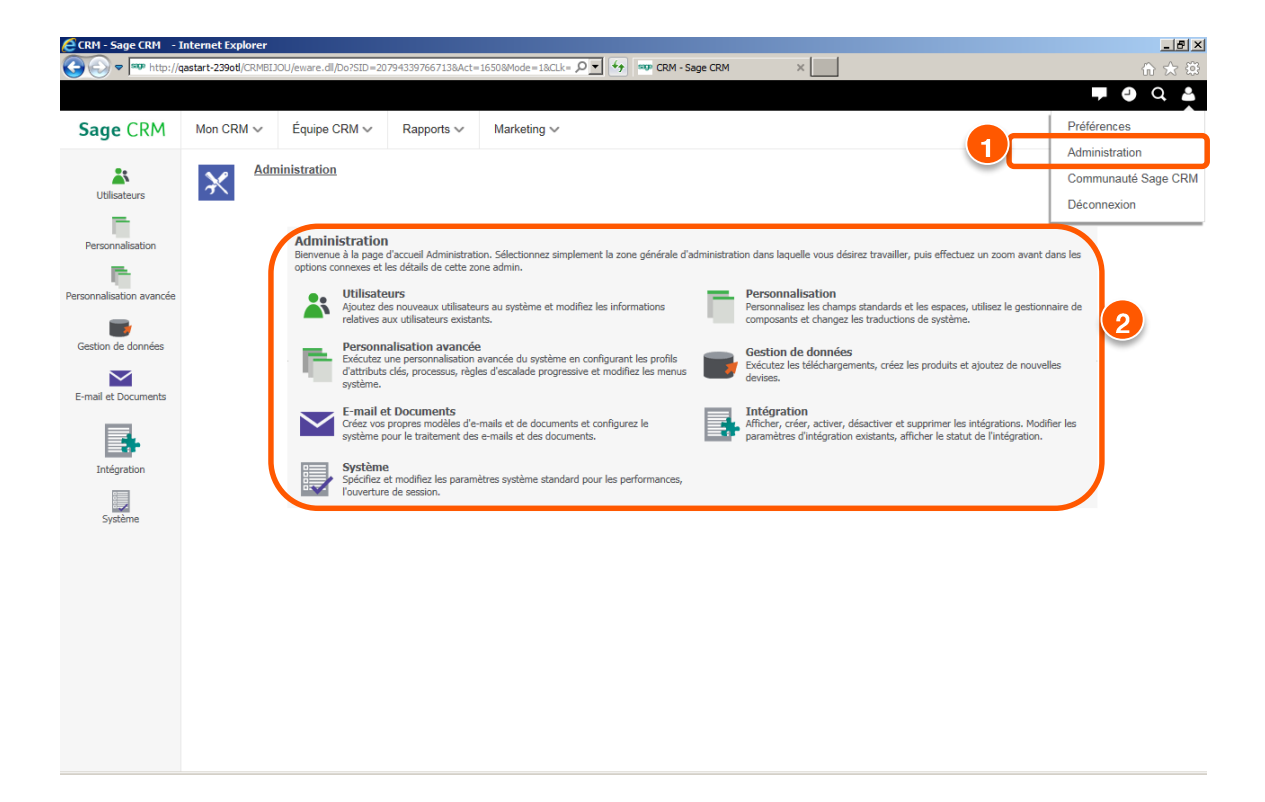

- 1. Accéder au menu Administration
- 2. Page d'accueil du menu Administration

#### Les boutons

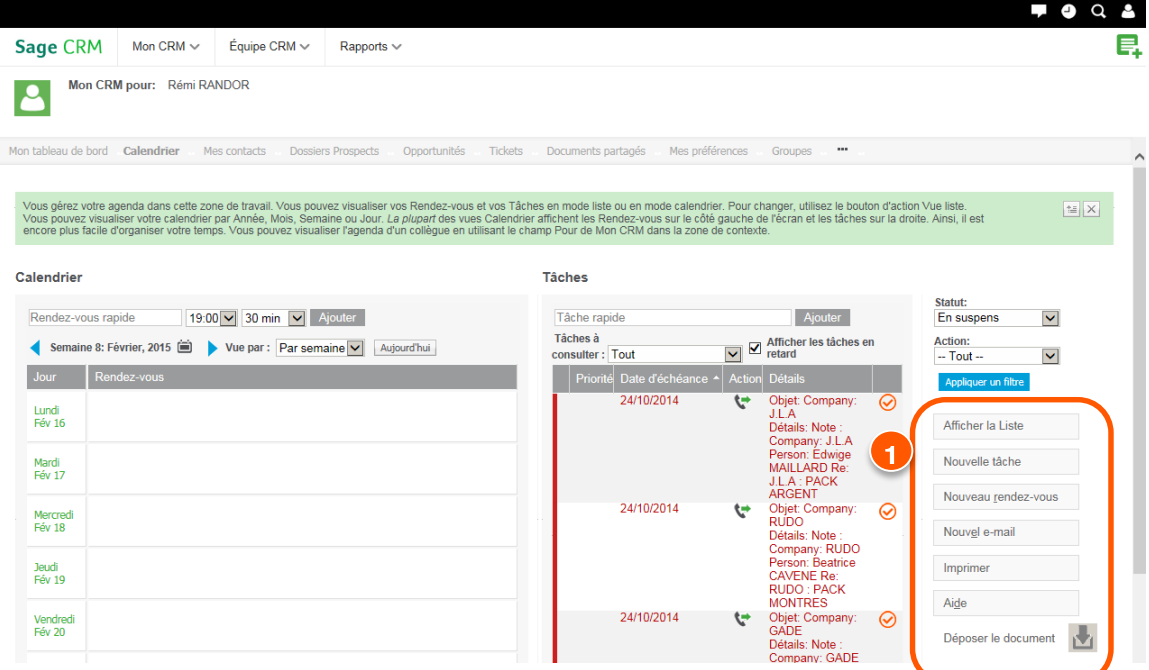

1. Les boutons d'action, de processus et d'aide sont situés sur la droite de chaque écran, pour les retrouver toujours facilement.

## Paramétrage et administration

Via le menu « Administration » de Sage 100 CRM i7 vous pouvez par exemple :

- personnaliser les champs, l'affichage à l'écran et la mise en page des listes ;
- modifier les rapports et les modèles de documents ;
- modifier les paramètres utilisateurs et d'accès sécurisé ;
- importer des données à partir de feuilles de calcul MS Excel ;

Ce chapitre présente un aperçu rapide de quelques-unes des tâches clés.

### Se connecter à Sage 100 CRM i7

Par défaut, après l'installation, vous pouvez vous connecter à Sage 100 CRM i7 en tant que :

- Nom de l'utilisateur : Admin
- Mot de passe : Par défaut cet utilisateur n'a pas de mot de passe.

### Accéder à l'administration

Le bouton **Administration** agit comme une passerelle vers toutes fonctionnalités d'administration du CRM.

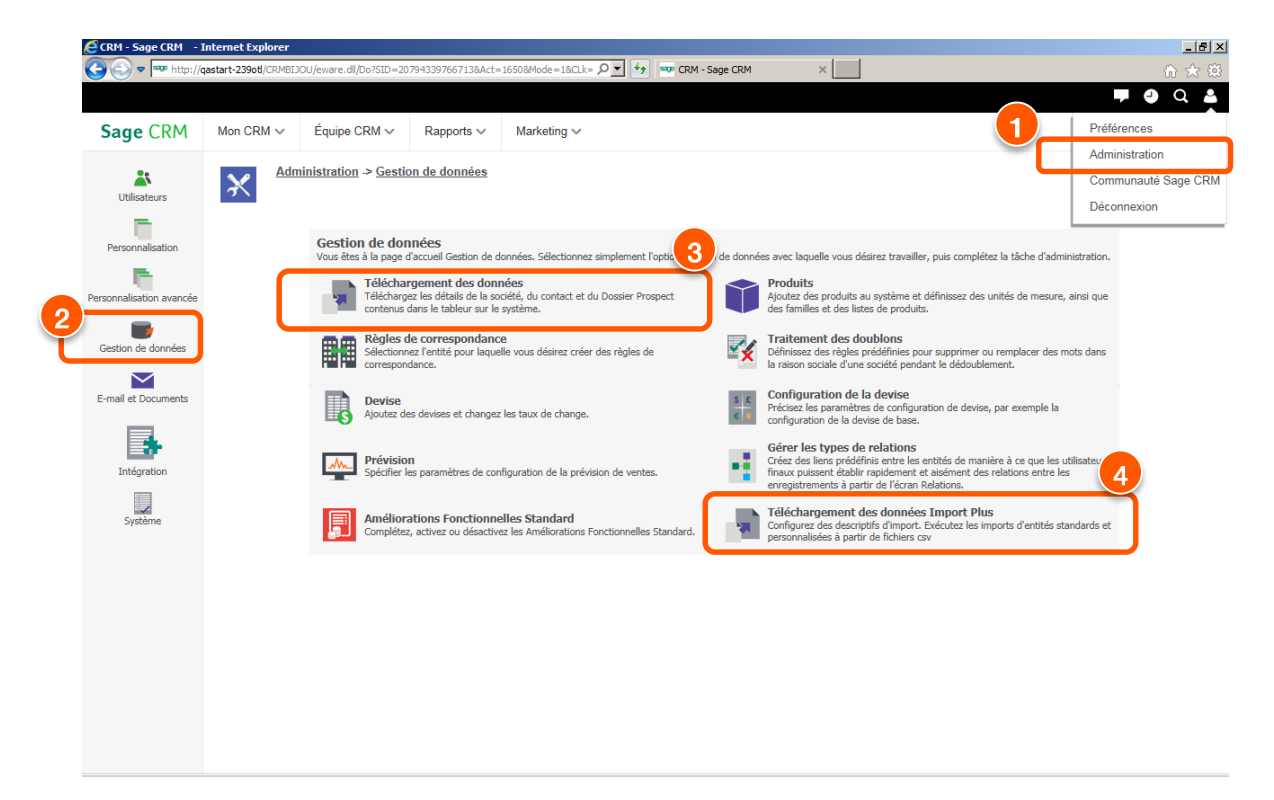

- 1. Cliquez sur le bouton Administration afin d'accéder au menu du même nom et d'afficher la page d'accueil Administration.
- 2. Vous pouvez choisir une option dans la page d'accueil Administration afin de consulter la page d'accueil de cette même option.
- 3. Accédez à la fonction standard pour importer des fiches Sociétés, Contacts et Prospects
- 4. Accédez la fonction avancée qui vous permet également d'importer d'autres données comme des équipes d'utilisateurs, des utilisateurs des communications rattachés aux sociétés et/ou contacts …

### Création et paramétrage utilisateurs Sage 100 CRM i7

#### Créer un nouvel utilisateur

En tant qu'Administrateur vous pouvez créer des comptes utilisateurs dans Sage 100 CRM i7. Il est possible de créer un utilisateur à partir d'une page vierge ou en utilisant un modèle d'utilisateur.

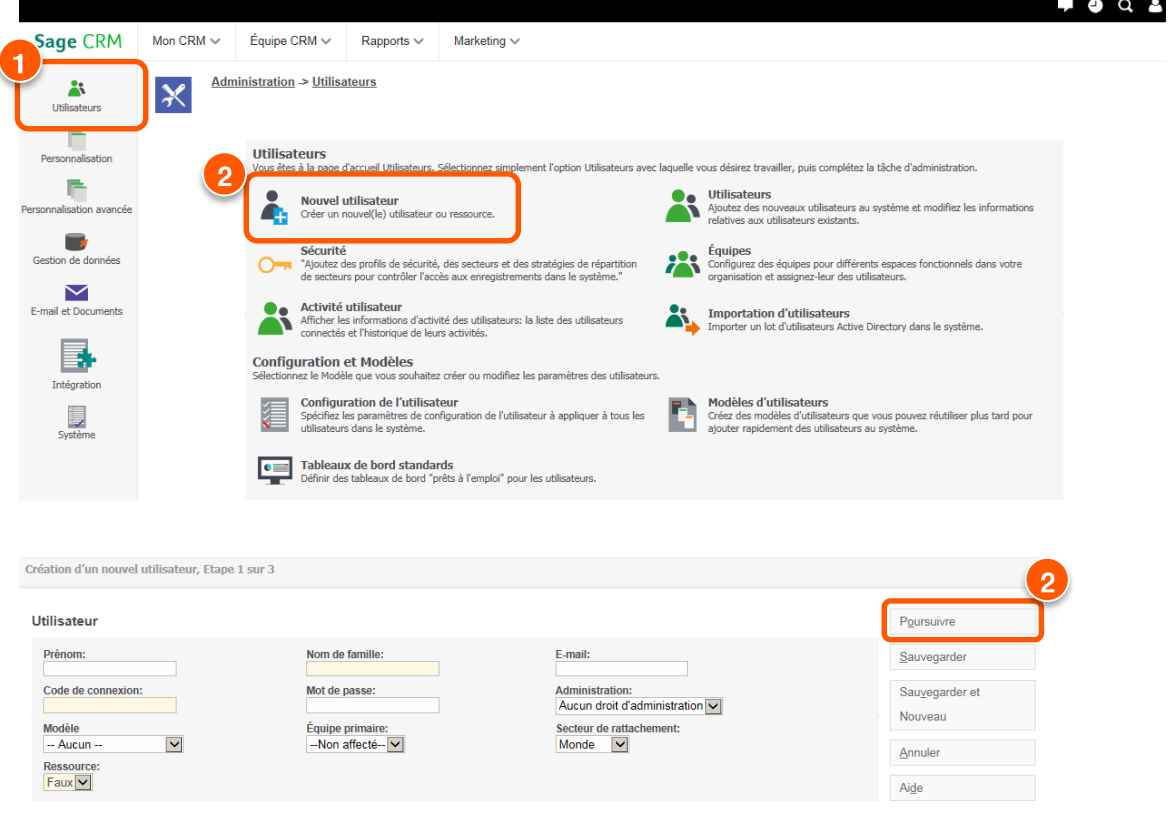

Pour créer un utilisateur :

- 1. Sélectionnez Administration | Utilisateurs | Nouvel Utilisateur.
- 2. La procédure de création d'un utilisateur se décline en trois étapes :

**Etape 1** : saisissez les informations relatives au nouvel utilisateur. Si vous le souhaitez, vous pouvez choisir un modèle d'utilisateur dans cette page. Si vous préférez sauvegarder uniquement ces paramètres, cliquez sur le bouton Sauvegarder. Pour passer à la seconde étape, cliquez sur le bouton « Poursuivre ».

**Etape 2** : vous permet d'ajouter d'autres informations sur l'utilisateur, ainsi que les Paramètres de son Profil de Sécurité.

**L'étape 3** : vous permet de configurer les préférences de connexion et de session, de date/heure, de nombre et de rappel, pour cet utilisateur.

### Modifier le profil de sécurité d'un utilisateur

Dans Sage 100 CRM i7 il est possible de configurer des autorisations permettant à certains utilisateurs d'accéder aux informations stockées dans Sage 100 CRM i7.

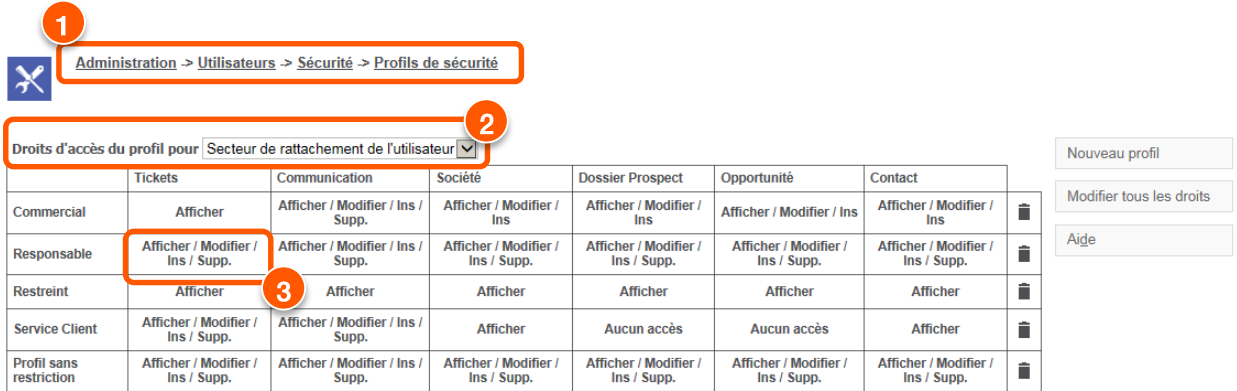

*Exemple : un utilisateur américain peut n'avoir accès qu'aux informations relatives aux ventes de sa région.*

- 1. Sélectionnez Administration| Utilisateurs | Sécurité | Profils de Sécurité.
- 2. Sélectionnez le secteur de rattachement de l'utilisateur dans la liste déroulante des Droits d'accès du profil pour.
- 3. Sélectionnez le profil que vous souhaitez modifier. Les droits d'accès sont affichés en mode édition, comme tous les utilisateurs associés à ce profil.

### Personnaliser Sage 100 CRM i7

 *Le document « Guide de l'administrateur système de Sage 100 CRM i7 » chapitre « Personnalisation » vous permettra de trouver les références à la personnalisation du CRM.*

[http://documentation.sage.fr/bupme/DOCS/CRM\\_ADMINISTRATOR\\_V800.PDF](http://documentation.sage.fr/bupme/DOCS/CRM_ADMINISTRATOR_V800.PDF)

Sont citées ci-après les principales références utiles du guide de l'administrateur système.

### Ajouter de nouveaux champs dans le CRM

Quelques types de champs proposés par Sage 100 CRM i7 :

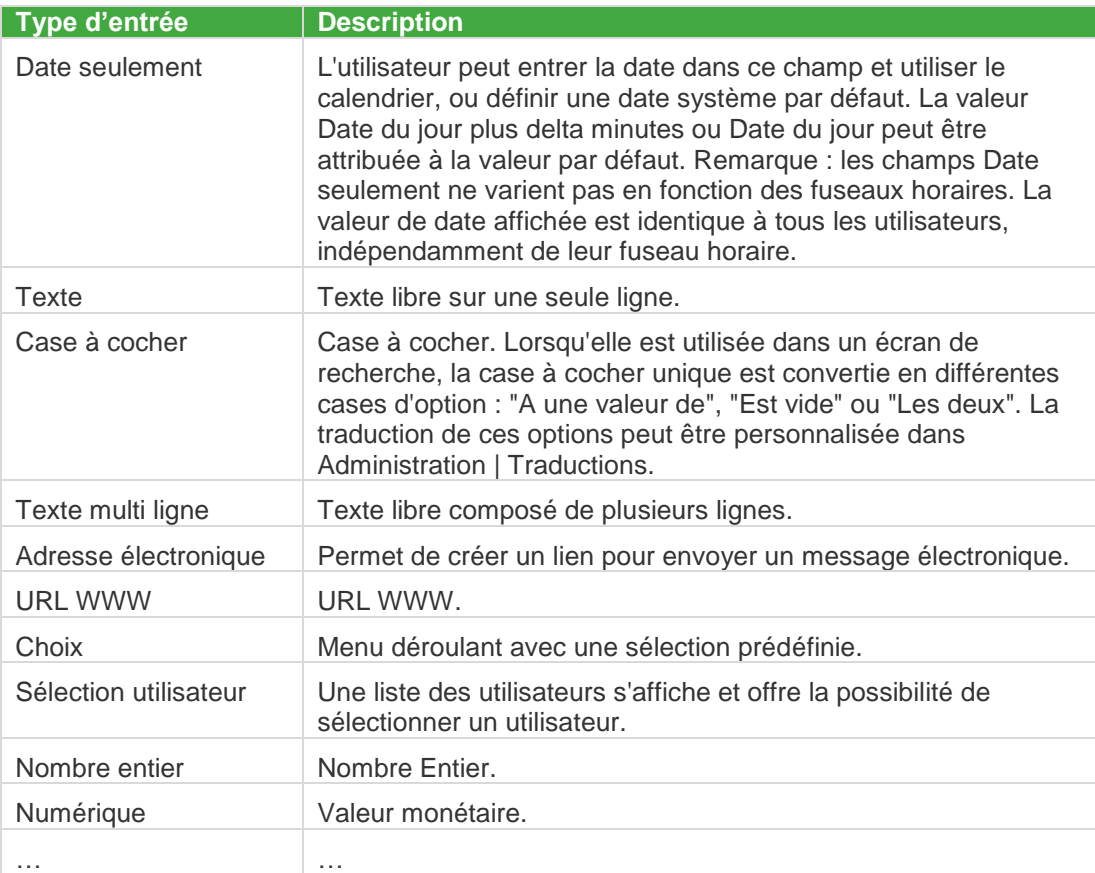

Modifier les écrans et les listes du CRM afin de rendre disponible vos nouveaux champs.

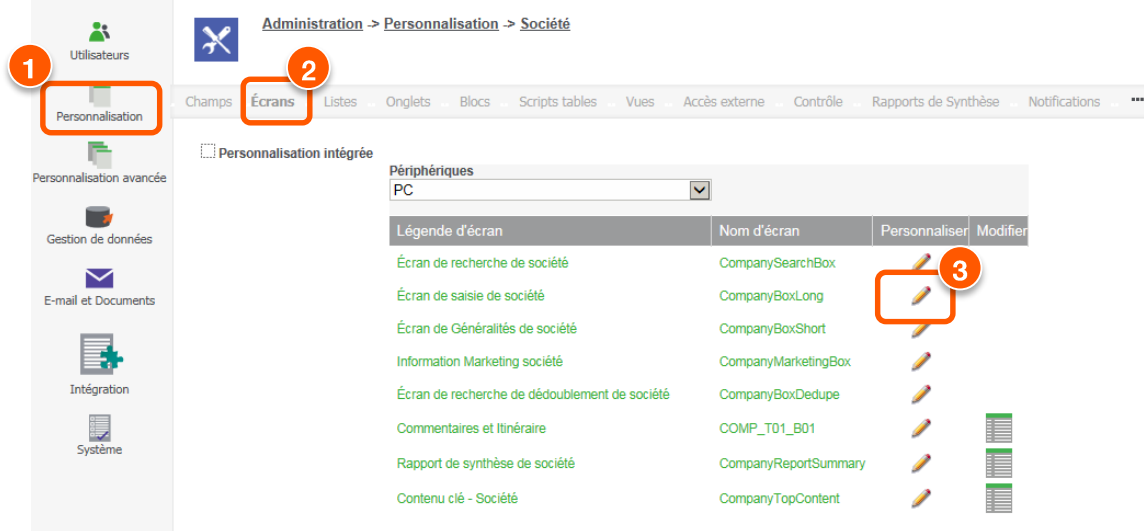

- 1. Sélectionnez Administration, puis cliquez avec le bouton droit de la souris sur le bouton de menu Personnalisation et choisissez Société.
- 2. Sélectionnez l'onglet Ecrans.
- 3. Cliquez sur le bouton Personnaliser situé à côté de l'écran de Recherche de société.

#### Ajouter des contrôles sur les champs du CRM à l'aide de l'assistant de paramétrage.

 *Afin de connaitre le périmètre d'utilisation de l'assistance de paramétrage veuillez-vous reporter au document « Guide de l'Assistant de paramétrage de Sage 100 CRM i7 ».*

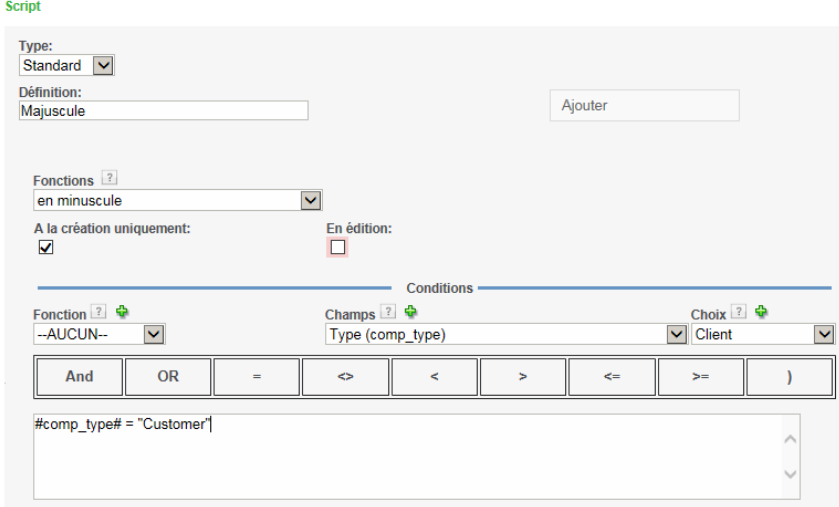

*Tous les détails dans le guide :* 

[http://documentation.sage.fr/bupme/DOCS/CRM\\_CONTROLS\\_V800.PDF](http://documentation.sage.fr/bupme/DOCS/CRM_CONTROLS_V800.PDF)

#### Téléchargement des données

Sage 100 CRM i7 vous offre la possibilité de télécharger des données via un support externe (fichier Excel).

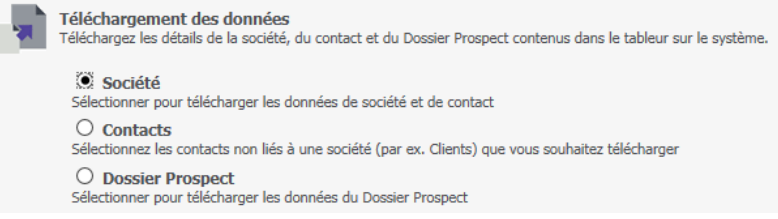

 *Afin de connaitre les fonctionnalités du téléchargement de données veuillez-vous reporter au « Guide de l'administrateur système de Sage 100 CRM i7 » chapitre « Gestion de données ».*

[http://documentation.sage.fr/bupme/DOCS/CRM\\_ADMINISTRATOR\\_V800.PDF](http://documentation.sage.fr/bupme/DOCS/CRM_ADMINISTRATOR_V800.PDF)

#### Synchronisation Sage 100 CRM i7 et MS Outlook

La synchronisation des données peut-être unidirectionnelle ou bidirectionnelle.

Les données que l'on peut synchroniser au choix sont :

- Les RDV, les tâches
- Les interlocuteurs (« Mes contacts » ajoutés dans « Mon CRM »)

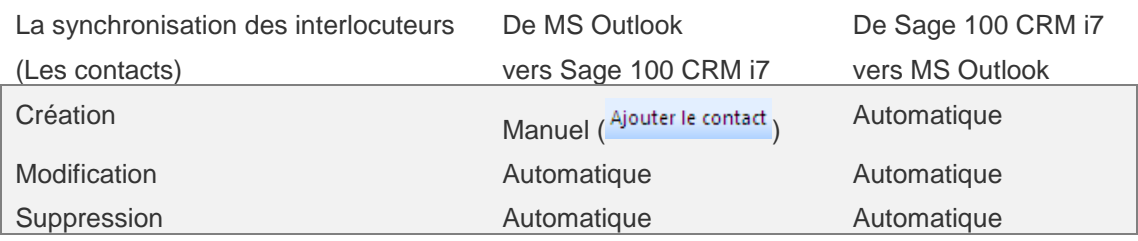

La synchronisation des RDV, des tâches et des contacts peut être également mise en place par une intégration avec MS Exchange.

 *Pour plus de détails, veuillez-vous reporter aux « guide d'installation et de spécifications techniques de Sage 100 CRM i7 », « guide de l'utilisateur de Sage 100 CRM i7 » et « guide de l'administrateur système de Sage 100 CRM i7 ».*

[http://documentation.sage.fr/bupme/DOCS/CRM\\_INSTALL\\_V800.PDF](http://documentation.sage.fr/bupme/DOCS/CRM_INSTALL_V800.PDF)

[http://documentation.sage.fr/bupme/DOCS/CRM\\_TECHSPECIF\\_V800.PDF](http://documentation.sage.fr/bupme/DOCS/CRM_TECHSPECIF_V800.PDF)

[http://documentation.sage.fr/bupme/DOCS/CRM\\_USER\\_V800.PDF](http://documentation.sage.fr/bupme/DOCS/CRM_USER_V800.PDF)

[http://documentation.sage.fr/bupme/DOCS/CRM\\_ADMINISTRATOR\\_V800.PDF](http://documentation.sage.fr/bupme/DOCS/CRM_ADMINISTRATOR_V800.PDF)

### Gestion des emails rentrants et sortants

#### De MS Outlook vers Sage 100 CRM i7:

Avec Sage 100 CRM i7 vous pouvez depuis MS Outlook :

- Envoyer des emails et les rattacher à la base CRM (les envois d'email peuvent être effectués directement par Sage 100 CRM i7 via MS Outlook)
- Rattacher au CRM un ou plusieurs E-mails reçus

#### Depuis MS Outlook

Vous pourrez :

- Visualiser les tâches et les RDV synchronisés
- Afficher la fiche contact Sage 100 CRM i7

### Administrer

D'autres éléments pourront être configurés selon les besoins.

#### Gestion des modèles de document :

Administration > E-mail et Documents > Modèles de documents

Une bibliothèque de documents est mise à disposition des utilisateurs afin d'effectuer notamment des fusions de données clients avec un modèle précis.

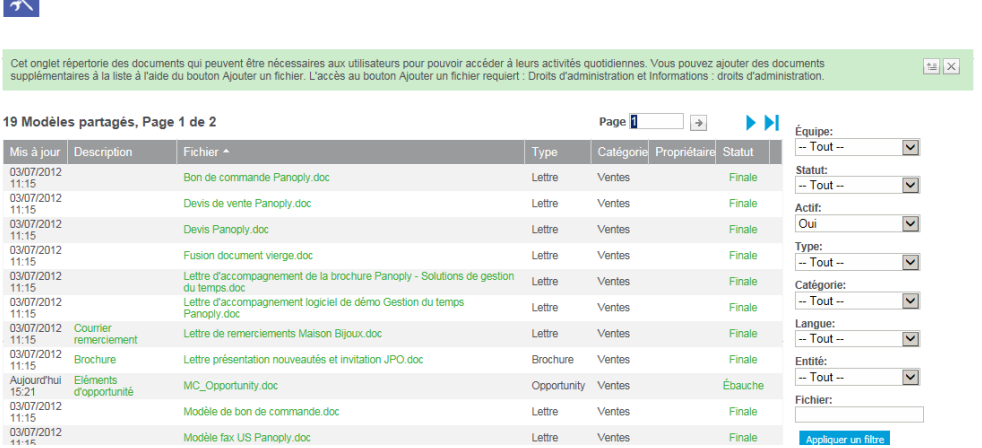

 *Pour plus de détail sur la gestion des modèles de document, veuillez-vous reporter au « guide de l'administrateur système de Sage 100 CRM i7 » chapitre « E-mails et documents ».*

[http://documentation.sage.fr/bupme/DOCS/CRM\\_ADMINISTRATOR\\_V800.PDF](http://documentation.sage.fr/bupme/DOCS/CRM_ADMINISTRATOR_V800.PDF)

#### Gestion des modèles d'emails

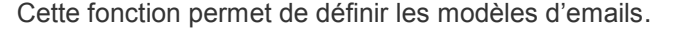

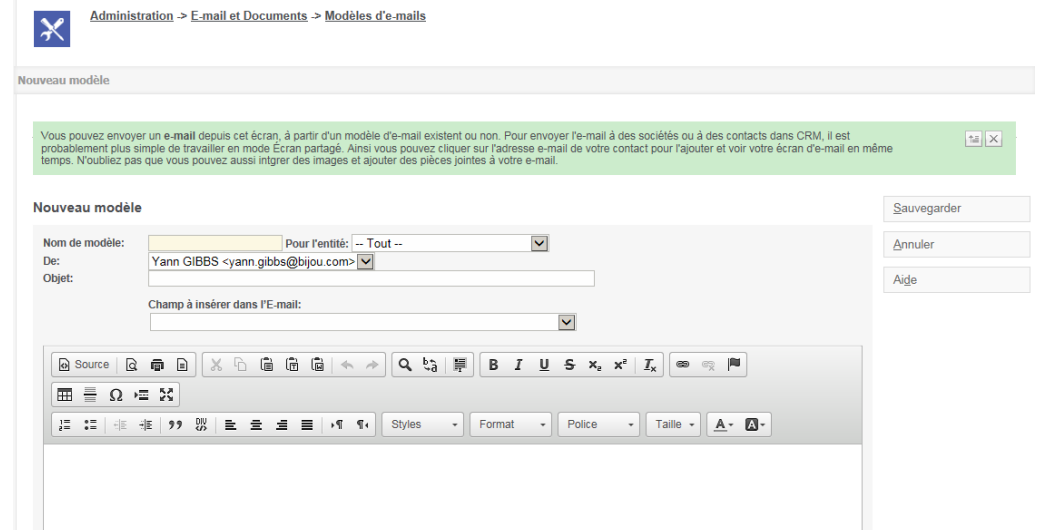

 *Pour plus de détail sur la gestion des modèles d'e-mail, veuillez-vous reporter au « guide de l'administrateur système de Sage 100 CRM i7 » chapitre « E-mails et documents ».*

[http://documentation.sage.fr/bupme/DOCS/CRM\\_ADMINISTRATOR\\_V800.PDF](http://documentation.sage.fr/bupme/DOCS/CRM_ADMINISTRATOR_V800.PDF)

#### Autres actions

Si vous souhaitez approfondir les domaines liés à l'Administration abordés dans ce chapitre, nous vous suggérons de consulter le « Guide de l'Administrateur Système ». Les chapitres vers lesquels les administrateurs débutants se dirigent d'emblée sont les suivants :

- Configuration d'un utilisateur
- Personnalisation des champs
- Personnalisation des écrans
- Personnalisation des processus
- Téléchargement de données
- Configuration des documents et des rapports Modèles de document

## Utilisation de Sage 100 CRM i7

### Mettre en route Sage 100 CRM i7

Lorsque vous vous connectez pour la première fois, il est recommandé de commencer avec le tableau de bord de bienvenue. Cet onglet fait partie de l'espace de travail Mon CRM et contient de nombreuses ressources qui vous permettront de mieux connaître Sage 100 CRM i7.

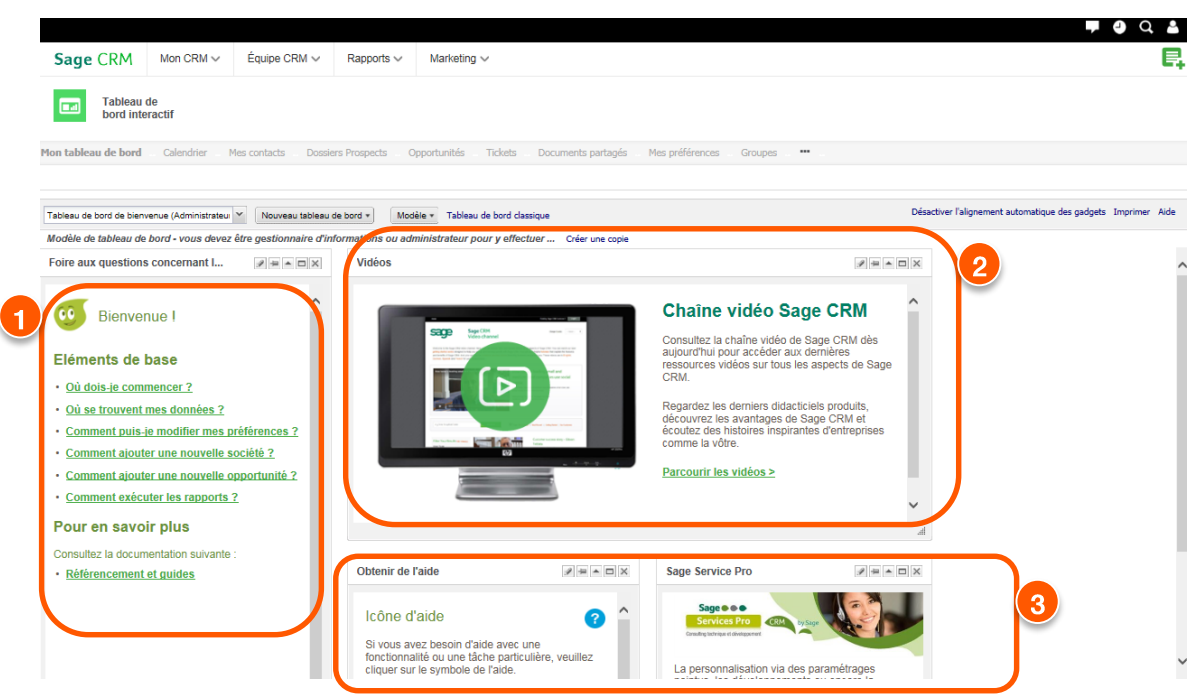

- 1. Accéder à l'aide en ligne des éléments de base et aux guides.
- 2. Se familiariser avec les fonctionnalités Sage 100 CRM i7 les plus utilisées en regardant des vidéos de formation.
- 3. Lire des fiches conseils pour assimiler les tâches courantes de Sage 100 CRM i7. S'inscrire à l'Ecosystème Sage CRM ou au contrat Sage Service Pro.

### Accéder à mon espace de travail

Une fois que vous serez familiarisé avec Sage 100 CRM i7, vous utiliserez régulièrement les autres onglets de Mon CRM — votre espace de travail personnel.

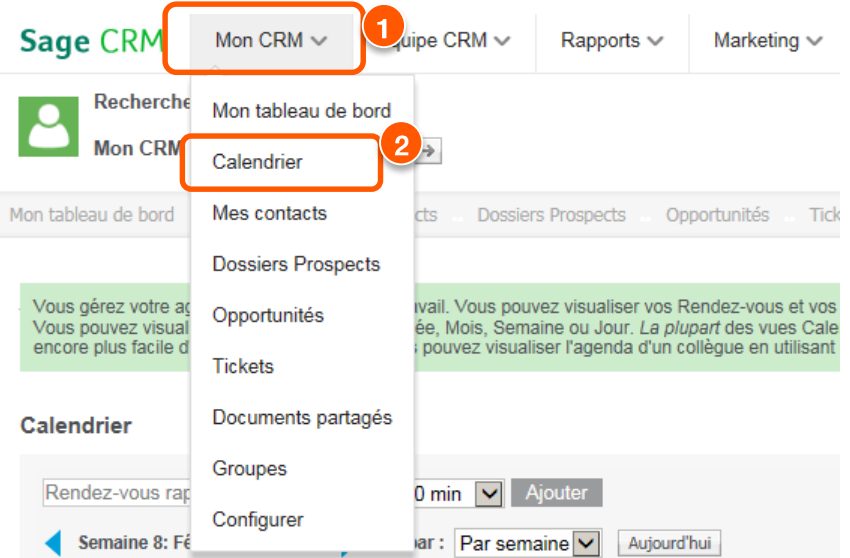

- 1. Si vous cliquez sur Mon CRM, vous êtes dirigé vers votre espace de travail personnel, quel que soit l'endroit où vous vous trouvez dans le système.
- 2. Cliquez sur les différents choix comme Calendrier.

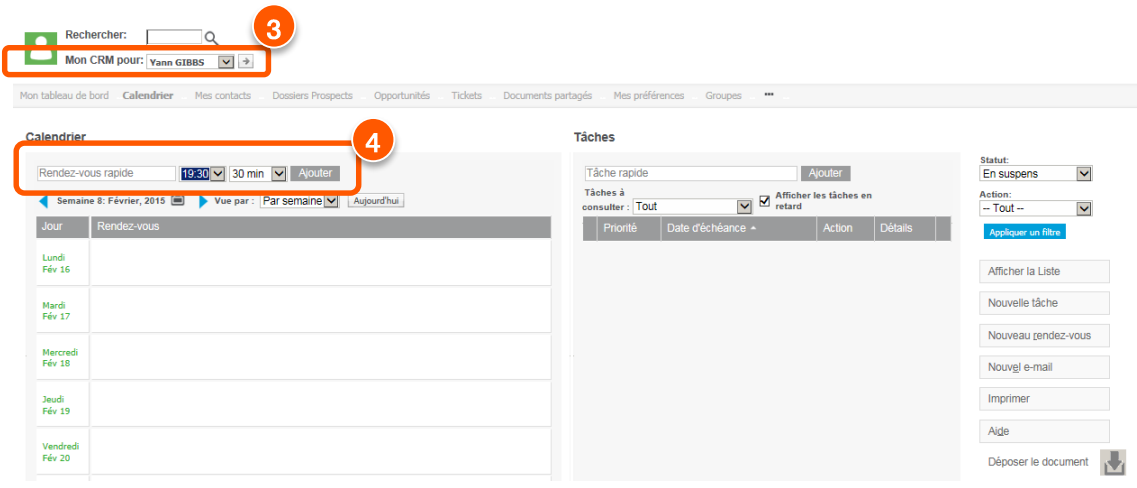

- 3. Le nom de l'utilisateur associé à l'espace de travail est indiqué en haut de l'écran.
- 4. Servez-vous des boutons situés dans la partie supérieure de l'onglet Calendrier pour commencer à remplir votre agenda.

### Rechercher des informations

À tout moment l'outil de recherche vous permet de rechercher des informations en fonction de vos attentes : Société, contact, opportunité…

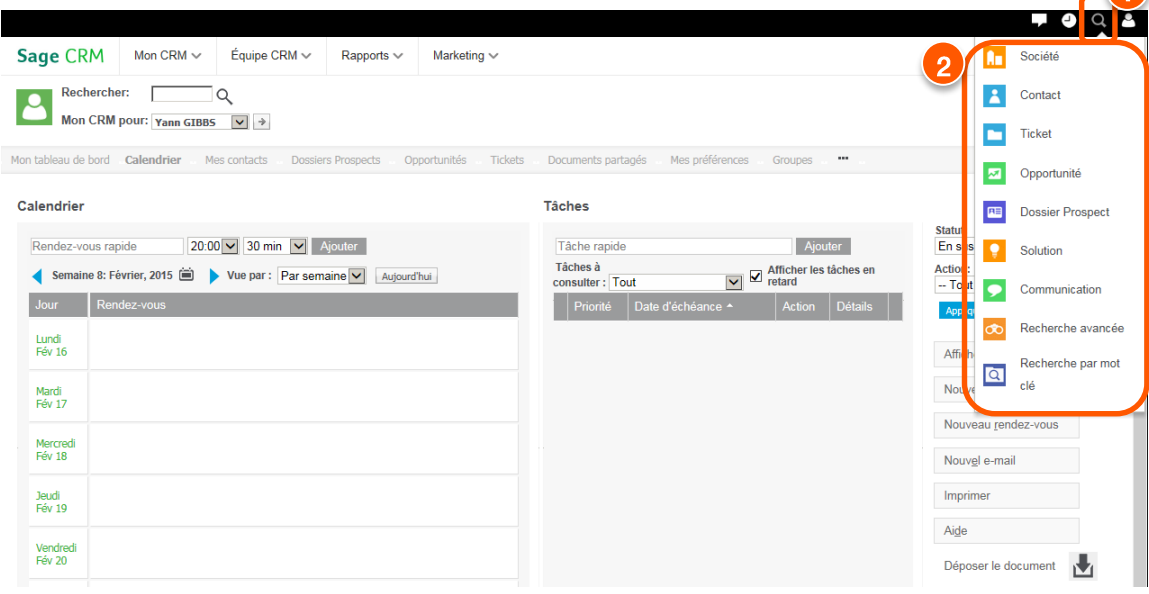

- 1. Cliquez sur le bouton
- 2. Sélectionnez le type de recherche à effectuer dans la liste.

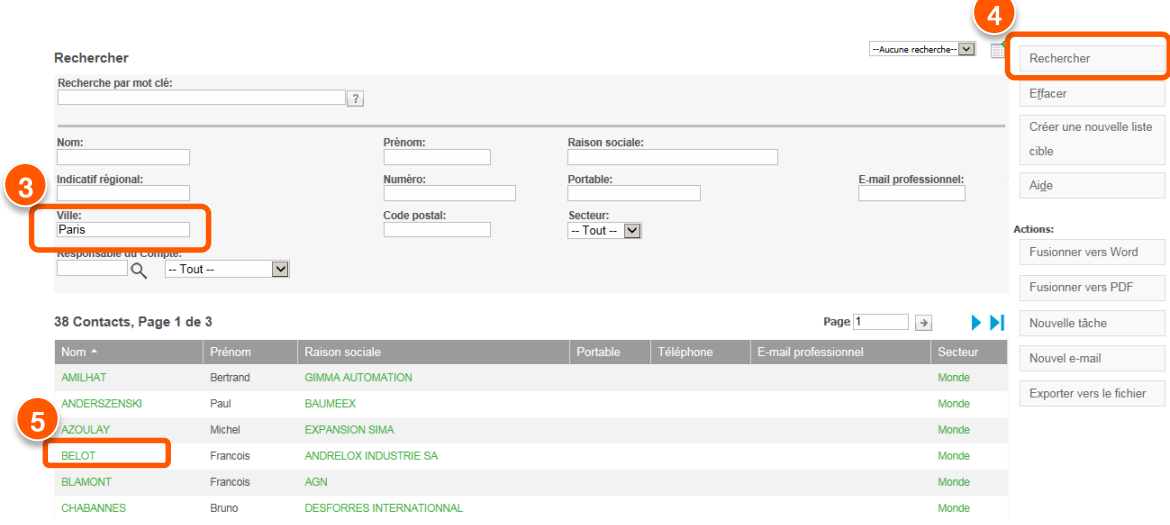

- 3. Saisissez un ou plusieurs critères de recherche ou laissez les champs vides pour afficher toutes les informations.
- 4. Cliquez sur le bouton afin de lancer la recherche.
- 5. Cliquez sur l'un des liens hypertexte pour accéder aux données.

### Ajouter une nouvelle société

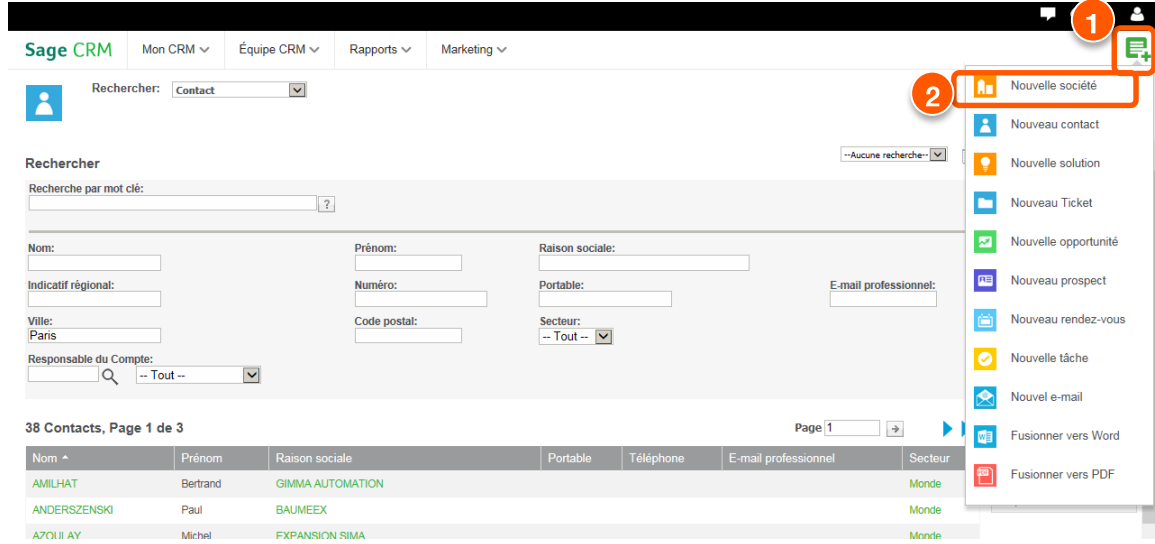

1. Cliquez avec le bouton droit de la souris sur le bouton de menu Nouveau, puis sélectionnez Société dans la liste contextuelle.

Un premier écran de dédoublage apparaît (si option active). Tapez le nom de la société et cliquez sur le bouton Saisir les Détails de la Société pour poursuivre.

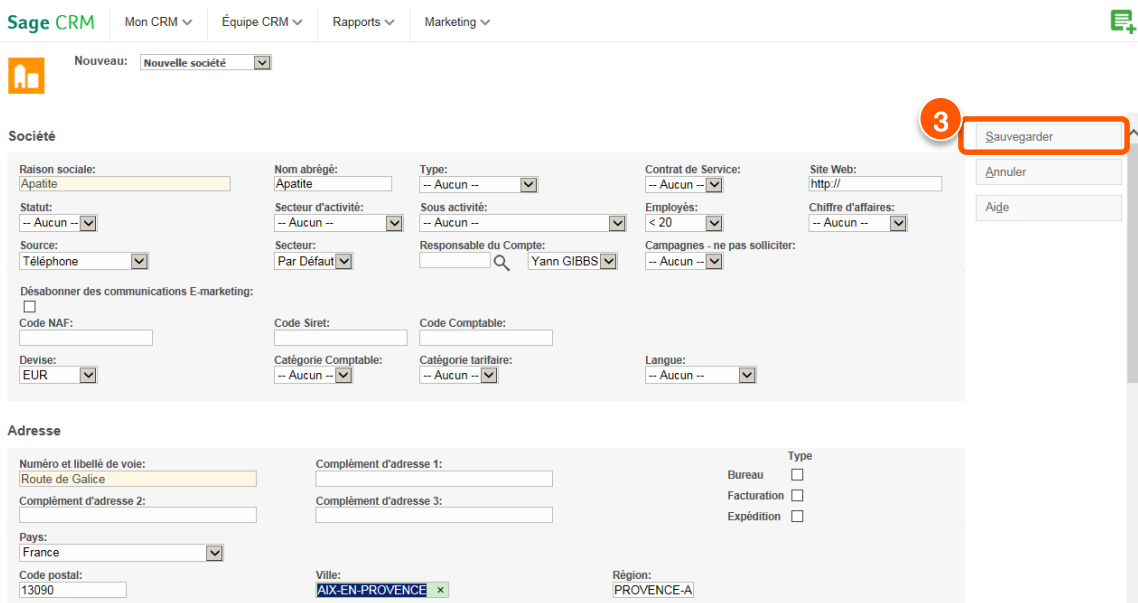

- 2. Ajoutez ensuite son adresse et ses coordonnées principales.
- 3. Cliquez sur le bouton Sauvegarder pour ajouter tous les détails dans Sage 100 CRM i7.

### Synchroniser les données avec MS Outlook

Il vous suffit de télécharger le plug-in MS Outlook. Fermez l'application MS Outlook avant de télécharger le plug-in depuis Sage 100 CRM i7.

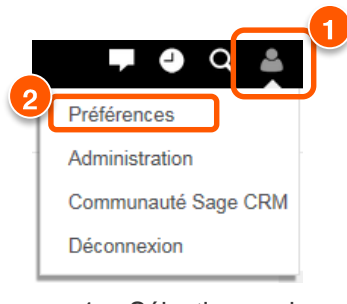

Outlook.

- 1. Sélectionnez le menu de profils.
- 2. Cliquez sur l'onglet Mes préférences.

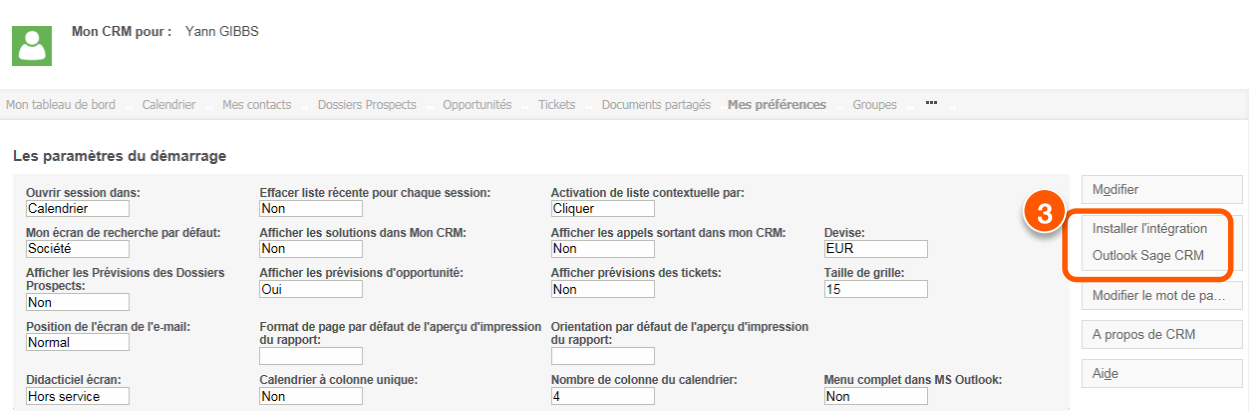

3. Cliquez sur le bouton Installer l'Intégration MS Outlook Sage 100 CRM i7. Suivez les instructions affichées à l'écran pour installer le plug-in. Au redémarrage de MS Outlook, vous devriez voir de nouveaux boutons de Synchronisation Sage 100 CRM i7 dans la barre d'outils. Utilisez l'onglet Contacts dans Sage 100 CRM i7 pour sélectionner les contacts à synchroniser avec MS

### Gestion des relations

Vous pouvez afficher et construire des relations entre toutes les entités principales

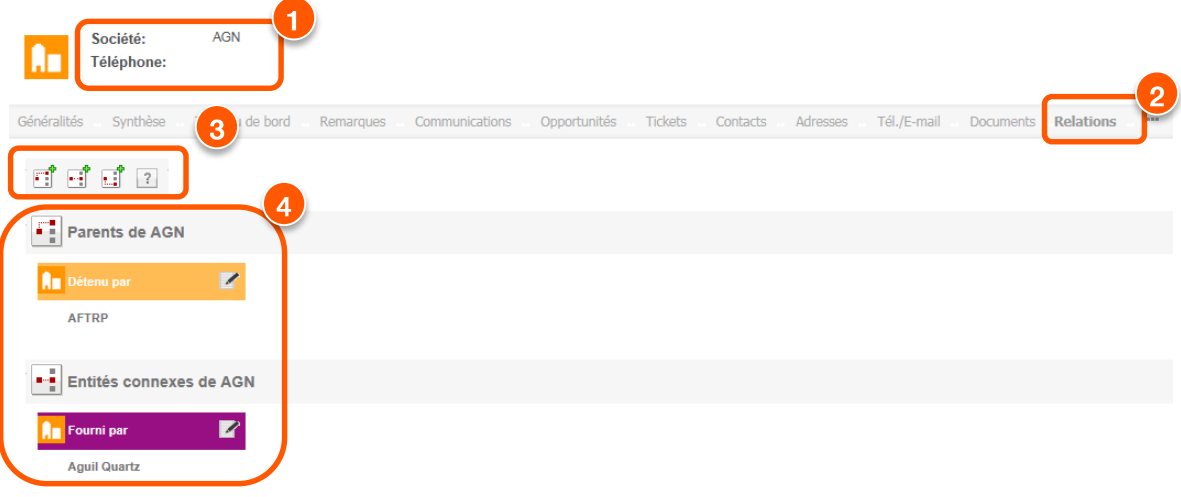

- 1. A partir de la fiche Société concernée,
- 2. Sélectionnez l'onglet Relations
- 3. Utilisez les boutons pour définir une relation
- 4. Constatez que la société est détenue par une autre société et qu'elle possède un fournisseur

### Gestion des ventes

Avec Sage 100 CRM i7 vous pouvez :

- réaliser un suivi des opportunités à mesure de leur avancement dans le cycle de vente ;
- affecter des opportunités et des tâches à des collègues pour la vente en équipe ;
- établir un rapport et analyser l'évolution, les prévisions et les listes des ventes.

Ce chapitre présente un aperçu rapide de quelques-unes des tâches clés.

### Utiliser le pipeline des ventes

Une représentation du pipeline actuel des ventes peut s'afficher sous forme de graphique et de liste.

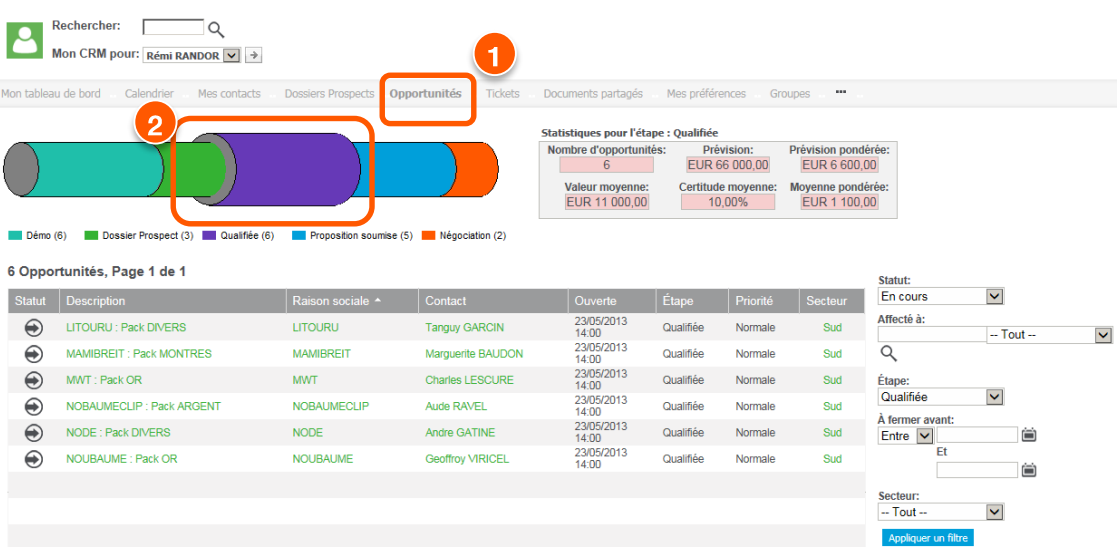

- 1. Sélectionnez Mon CRM et cliquez sur l'onglet Opportunités.
- 2. Cliquez sur un segment pour afficher plus de détails.

### Créer une nouvelle Opportunité de vente

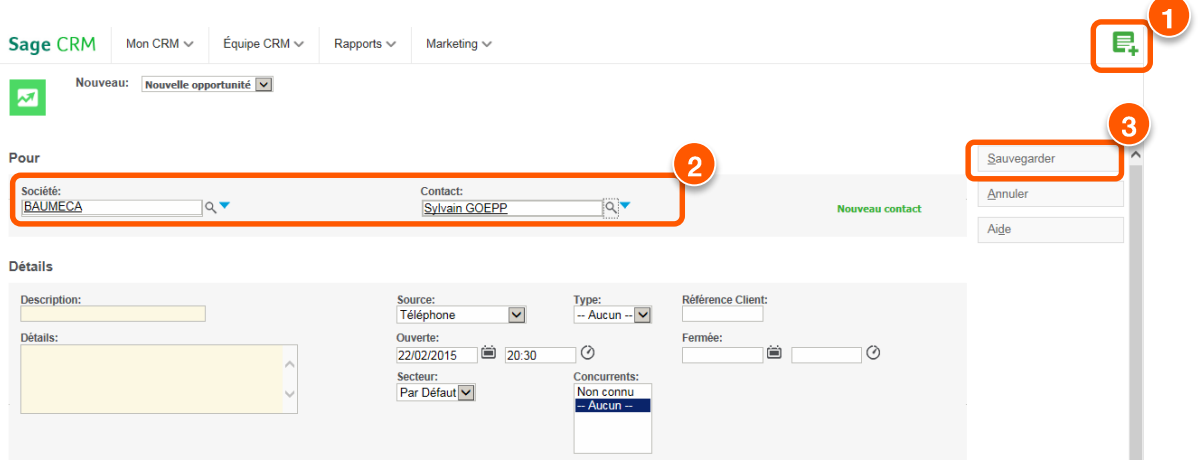

- 1. Utiliser ce bouton pour créer une nouvelle opportunité
- 2. Utilisez les boutons de recherche  $\sqrt{2}$  afin de trouver la société et le contact concernés.
- 3. Renseignez les informations de l'opportunité. Cliquez sur le bouton Sauvegarder.

#### Saisir des éléments d'opportunité

Vous pouvez compléter votre opportunité en détaillant les éléments proposés à votre client.

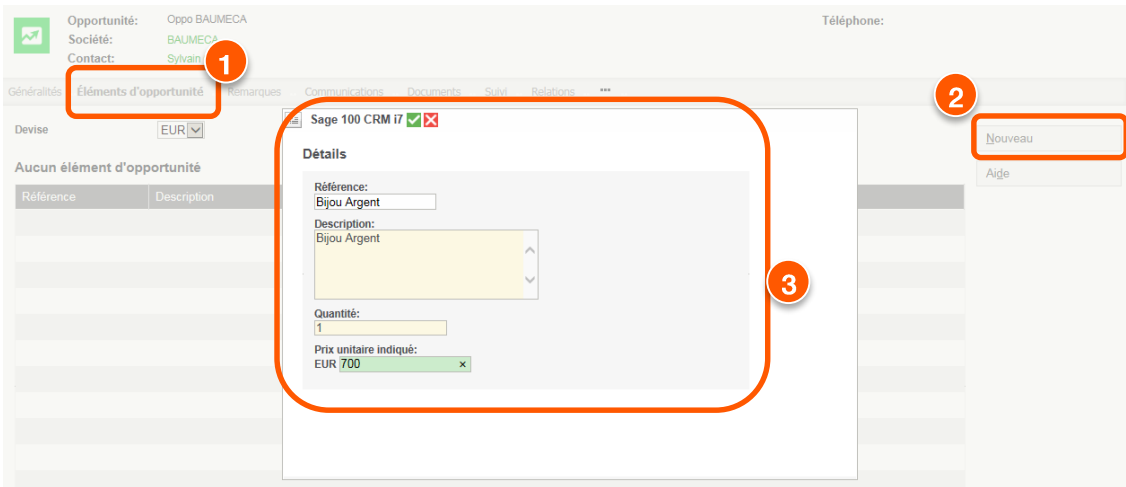

- 1. Cliquez l'onglet « Eléments d'opportunité »
- 

2. Cliquez sur le bouton <u>Nouveau</u><br>pour ajouter des éléments d'opportunités.

#### Autre mode de saisie des éléments d'opportunité new

Via une option disponible depuis les options de l'administration des améliorations fonctionnelles (administration / Gestion des données / Améliorations fonctionnelles / Les options) il est possible de modifier le comportement de saisie des éléments d'opportunité en autorisant le lien entre un champ produit et la base des produits.

Si l'option "Activer la recherche de produits depuis l'écran d'éléments d'opportunité" est positionnée à Oui, un champ "Produit" apparait dans l'écran de saisie d'un élément d'opportunités.

Ce champ est un champ de recherche avancé lié à la base des produits contexte éléments d'opportunité (cette base produit est associée à l'entité Products différente de l'entité NewProducts disponible en contexte devis/commandes).

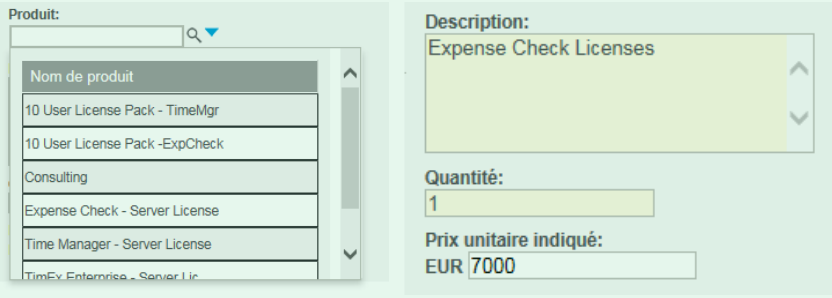

Dans ce mode il est possible de modifier l'écran pour retirer le champ "Référence" qui risque de devenir doublon avec le champ "Produit" et modifier la grille des éléments d'opportunité pour remplacer le champ "référence" par le champ "produit".

Même opération pour le modèle de document MC\_opportunity.htm pour remplacer "opit\_reference" par "opit\_productid".

### Récupérer les éléments d'opportunité

Vous pouvez récupérer les éléments d'opportunité saisis afin, par exemple, de les coller ensuite dans un email.

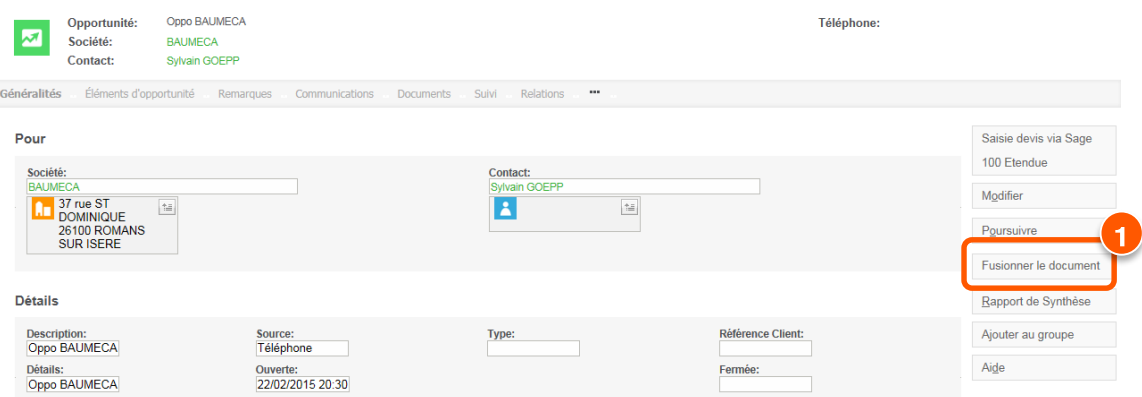

1. Cliquez le bouton « Fusionner le document » et choisir dans la liste le modèle souhaité

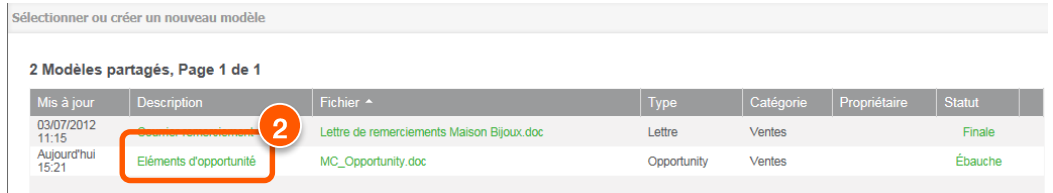

2. Sélectionner le modèle *Eléments d'opportunité*.

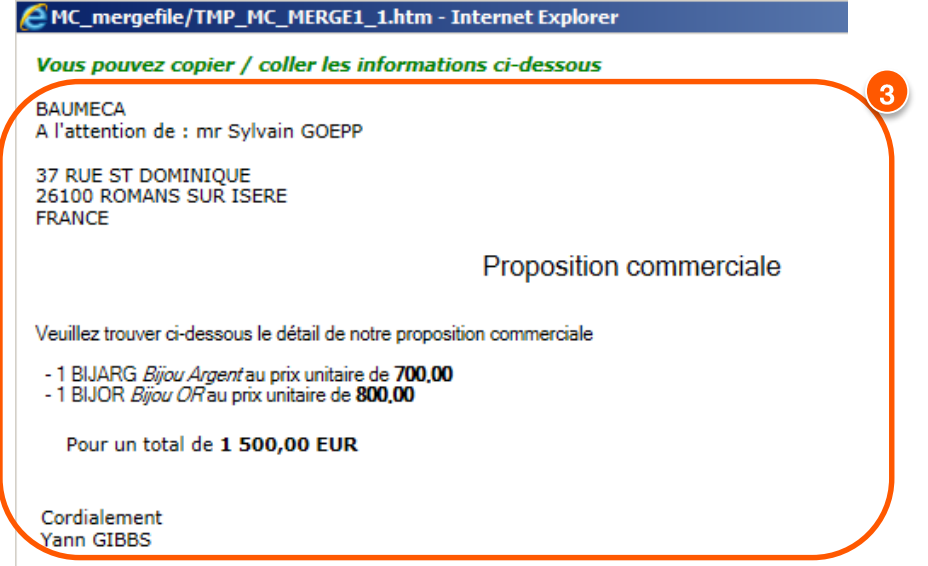

3. Copiez le texte souhaité puis collez-le par exemple dans un nouvel email.

### Afficher un rapport de synthèse de mes opportunités ouvertes

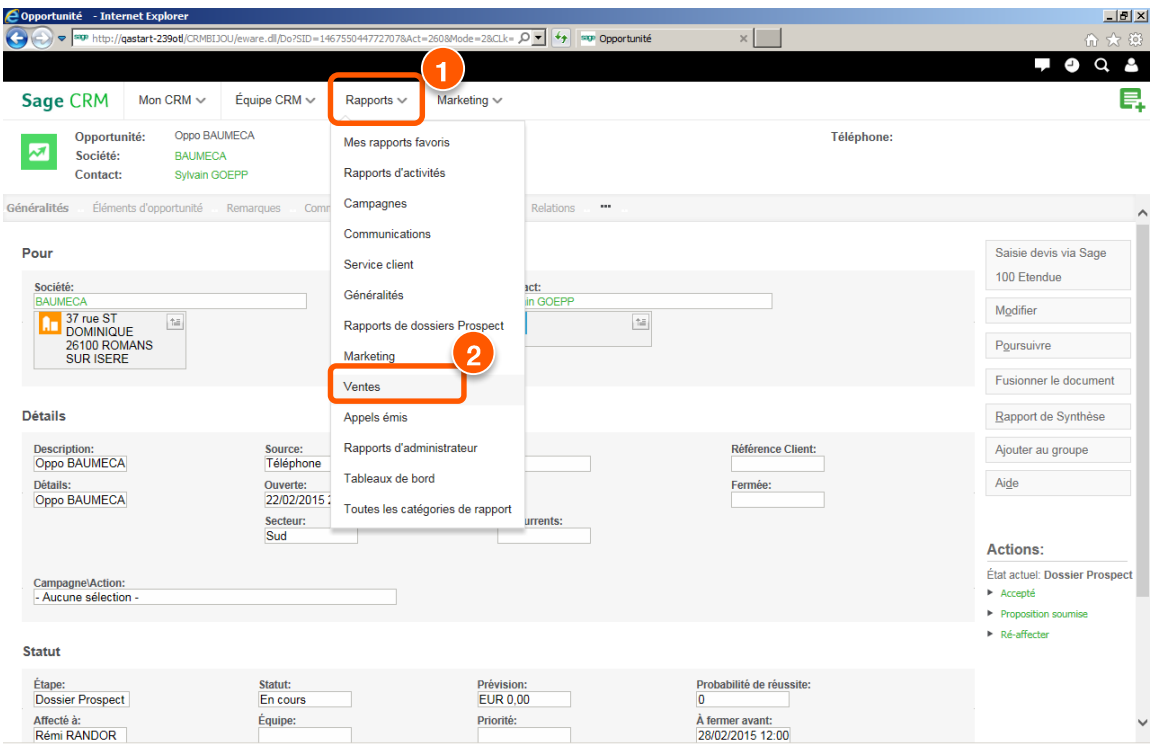

- 1. Depuis le menu principal, sélectionnez Rapports
- 2. Sélectionnez *Ventes* dans la liste proposée

### Gestion du Service Client

Avec Sage 100 CRM i7 édition Avancée, vous pouvez avoir accès à la liste des tickets.

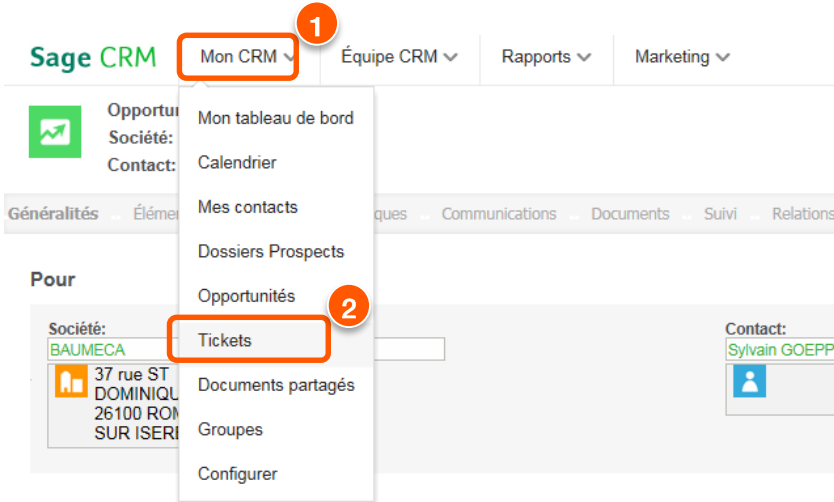

- 1. Sélectionnez Mon CRM.
- 2. Cliquez sur le choix *Tickets*.

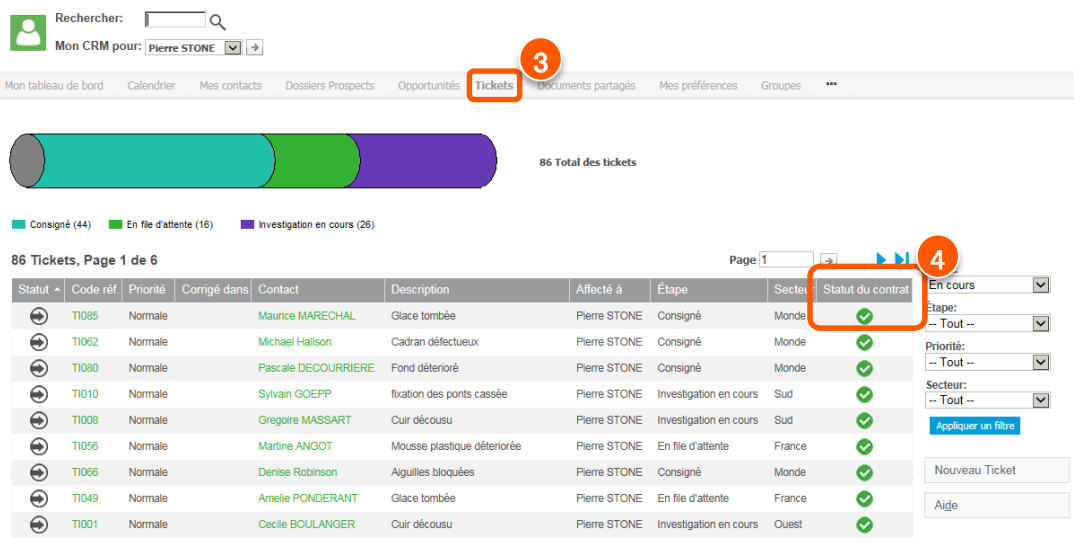

3. La colonne de statut du contrat de service indique les cas pour lesquels le contrat de service avec le client est respecté, proche ou en rupture.

#### Autres actions

Si vous souhaitez approfondir la question de la gestion des contacts évoquée dans ce chapitre, nous vous suggérons de consulter les chapitres suivants du « **Guide de l'Utilisateur** » :

- Navigation
- Recherche d'informations
- Utilisation de listes
- Ajout d'informations sur les clients
- Votre travail
- Utilisation de MS Outlook
- Gestion des documents
- Tableau de bord
- Préférences

Le guide complet de « **l'intégration Sage 100 de Sage 100 CRM i7** » est à votre disposition pour connaitre les fonctionnalités de l'intégration Sage 100.

[http://documentation.sage.fr/bupme/DOCS/CRM\\_INTEGRATION\\_V800.PDF](http://documentation.sage.fr/bupme/DOCS/CRM_INTEGRATION_V800.PDF)